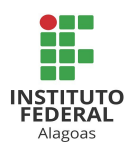

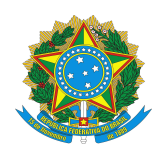

## **Orientações para Submissão das Inscrições ao Edital nº 28/2022 - PRPPI/IFAL**

As inscrições deverão ser submetidas por meio de processo administrativo, a ser cadastrado no Sistema Integrado de Patrimônio, Administração e Contratos – Sipac.

A documentação referente aos anexos do edital deverá ser submetida em formato PDF, salvo os pareceres com modelos já salvos no Sipac. Para tanto, os Anexos I, II, III e IV do Edital nº 28/2022 - PRPPI/IFAL estão disponíveis em formato editável e deverão, após preenchimento, ser convertidos para o formato PDF. A assinatura dos mesmos dar-se-á de forma digital no próprio sistema. O Anexo III será juntado ao processo pela DGP.

O cadastramento no sistema deverá seguir as orientações:

1. Acessar o SIPAC, usando login e senha pessoais, utilizando na sequência: MESA VIRTUAL - PROCESSOS - CADASTRAR PROCESSO;

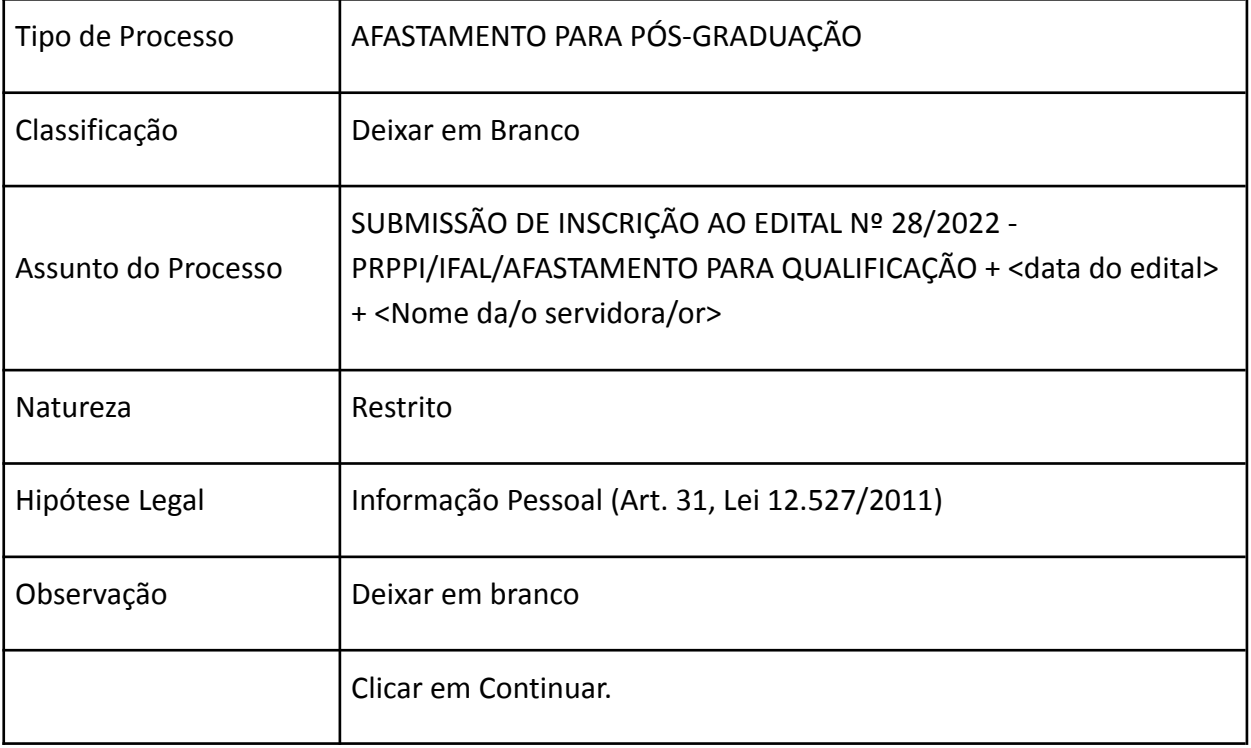

2. Preencher o formulário que se apresenta com os dados:

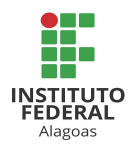

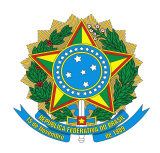

- 3. O Próximo formulário será destinado à inserção dos documentos no processo. Os campos apresentados no sistema não mencionados nos quadros abaixo não são de preenchimento obrigatório e, portanto, podem ser deixados em branco.
- 4. Para este tipo de processo o sistema considera como obrigatórios os documentos: "REQUERIMENTO DE AFASTAMENTO PARA PÓS-GRADUAÇÃO" e "PARECER PARA AFASTAMENTO PARA PÓS-GRADUAÇÃO (CHEFIA)". Sem a adição destes será impossível tramitar o processo.
- 5. Para o primeiro documento, seguir as indicações:

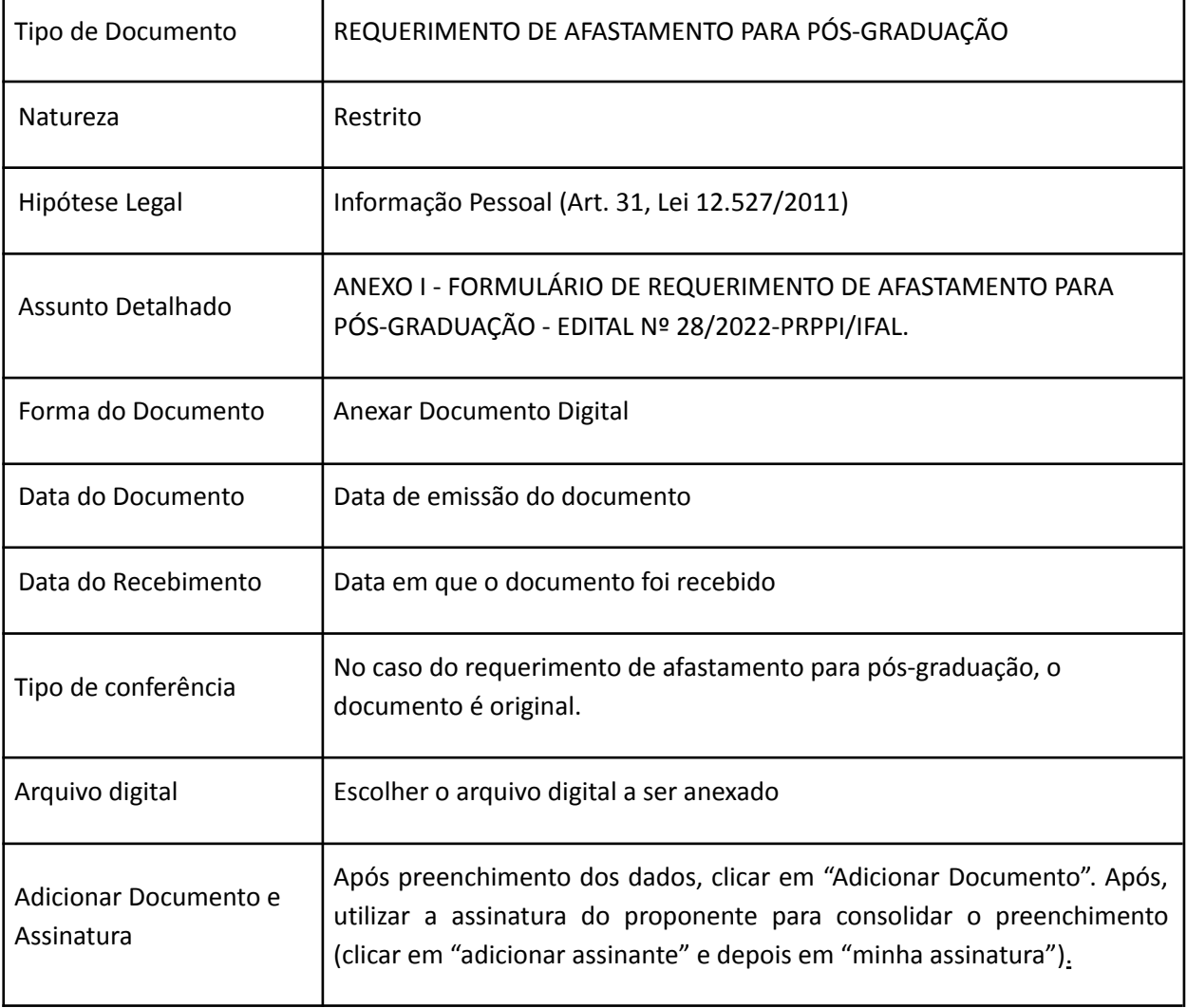

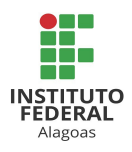

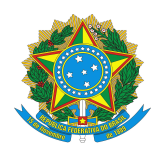

6. Para o segundo documento **(Docente ou TAE;** *Campus* **ou Reitoria)**:

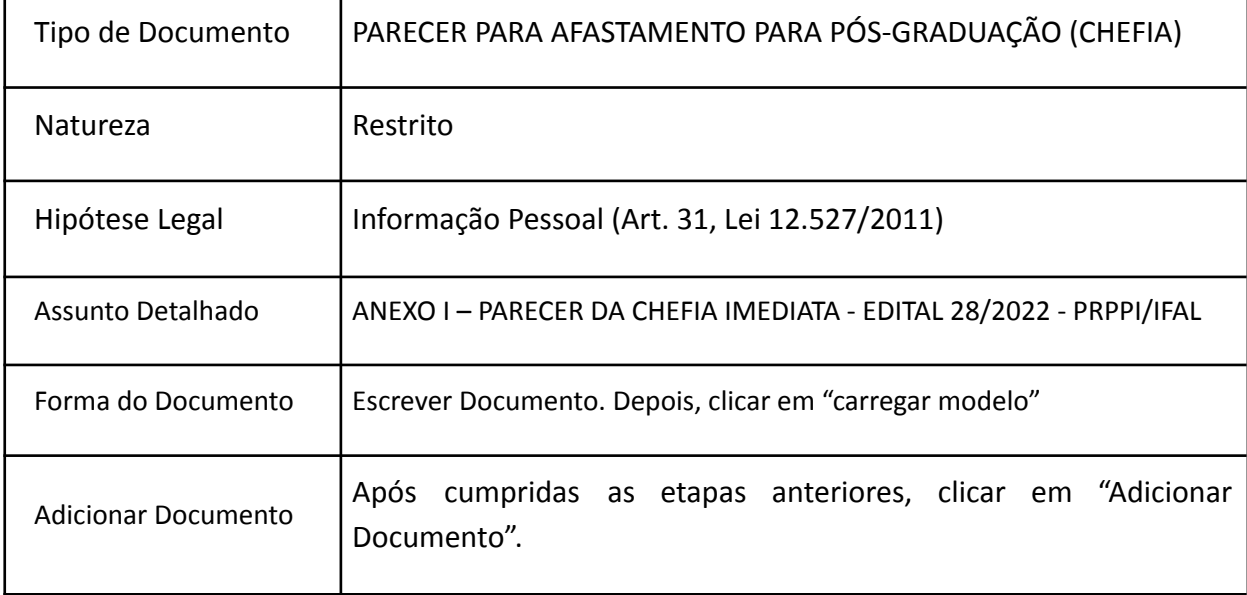

#### 7. Para o terceiro documento **(apenas para Docente;** *Campus***)**:

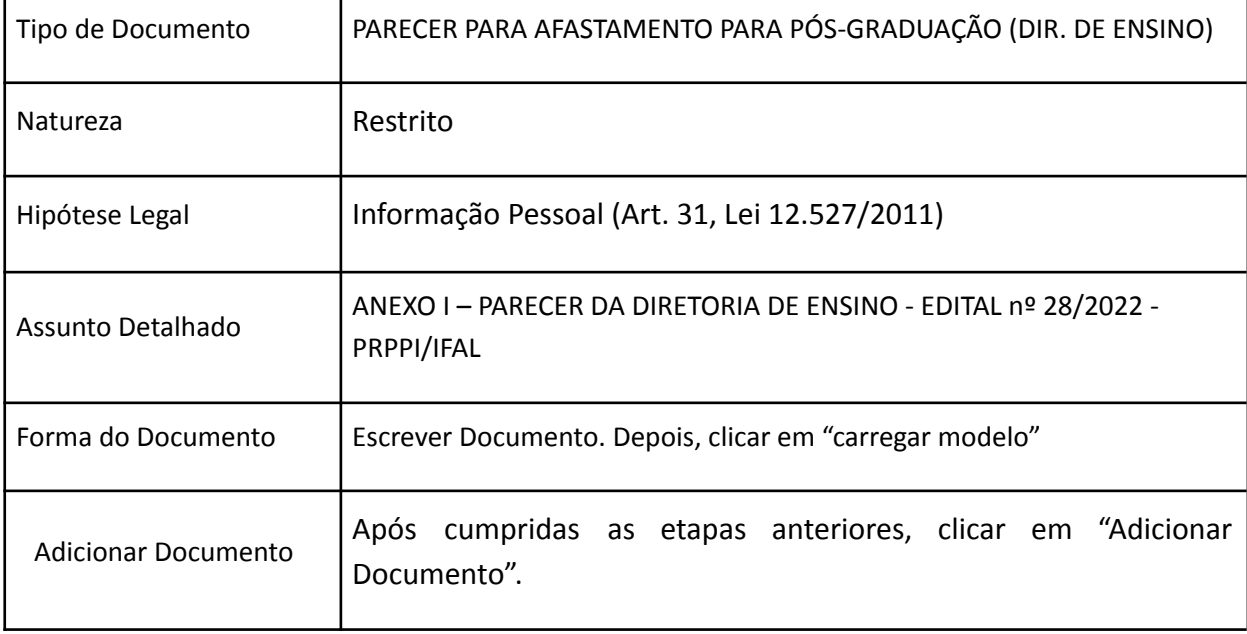

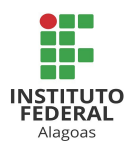

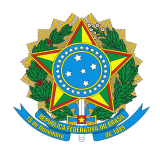

8. Para o documento seguinte (**Docente ou TAE;** *Campus*):

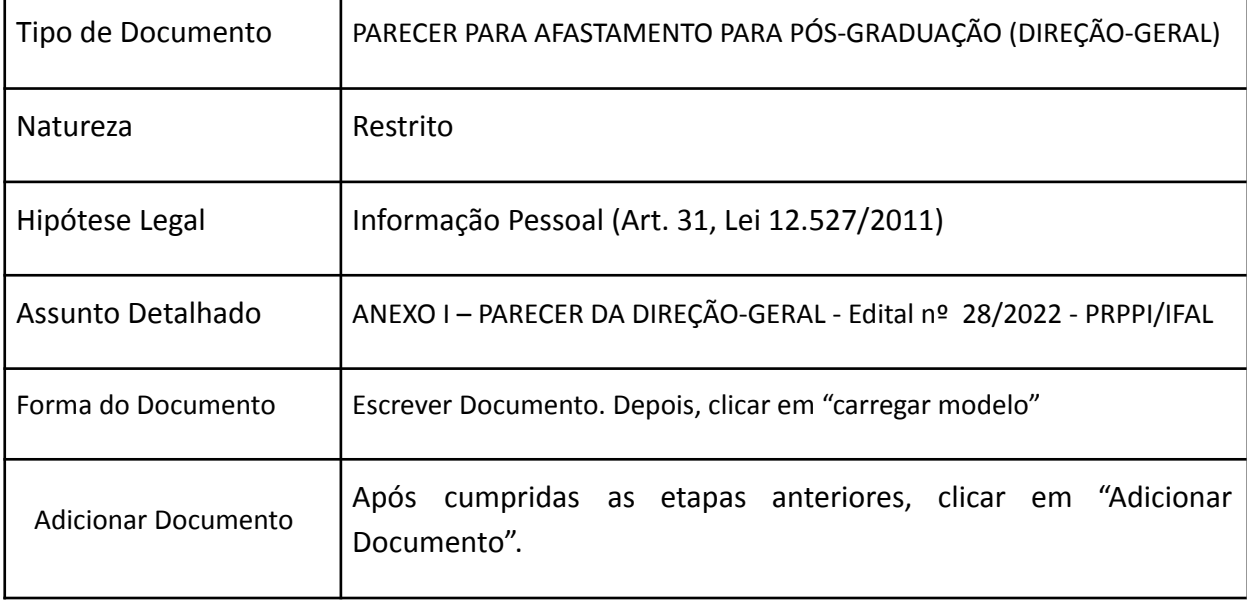

9. O próximo documento refere-se ao Termo de Compromisso e Responsabilidade e deverá ser inserido da seguinte maneira:

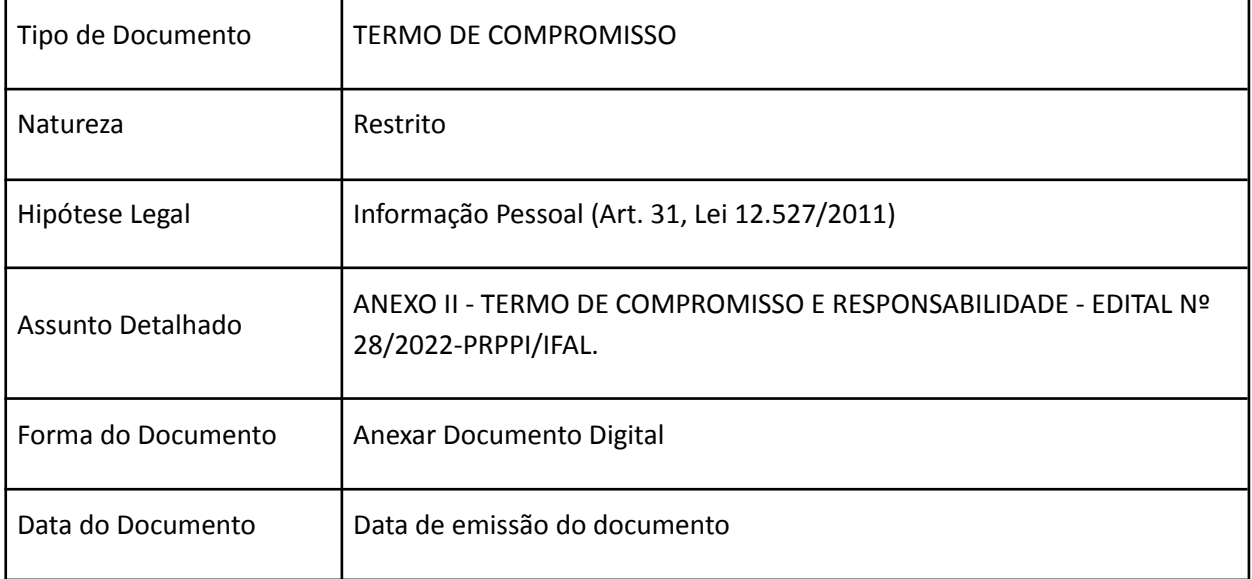

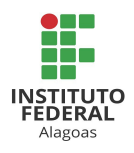

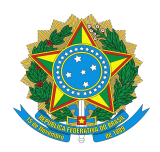

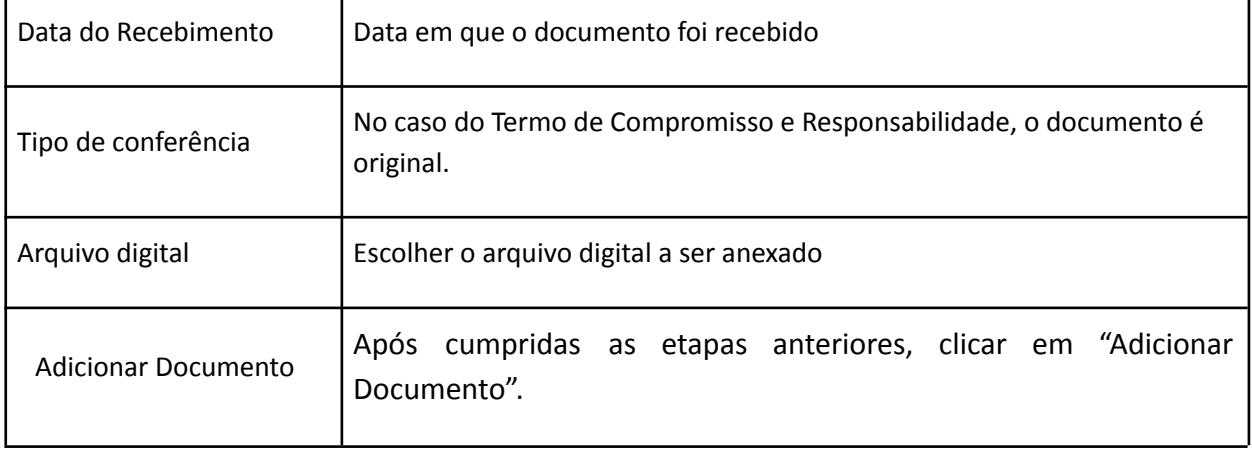

10. A documentação seguinte deverá ser adicionada da seguinte forma:

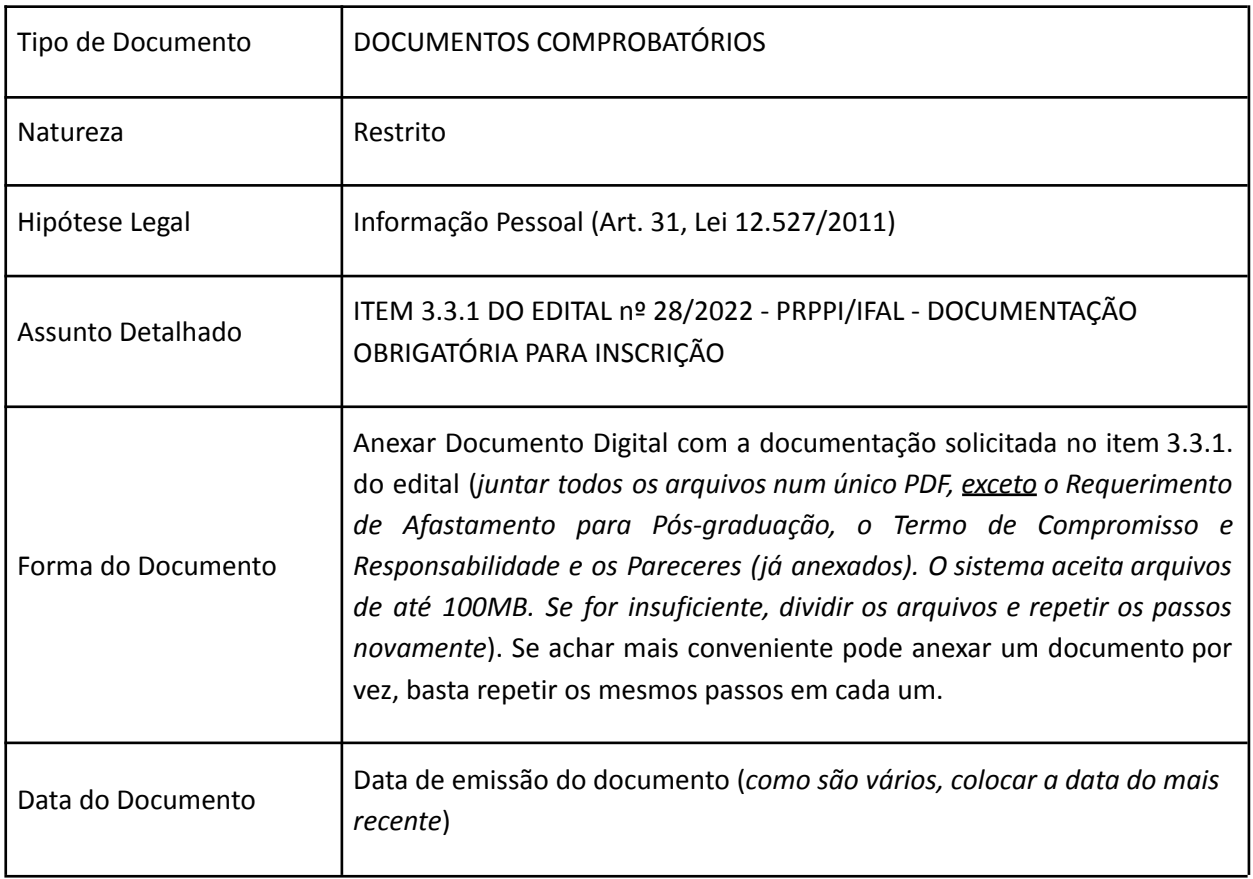

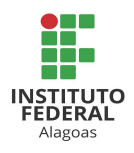

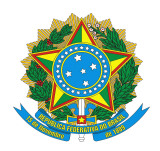

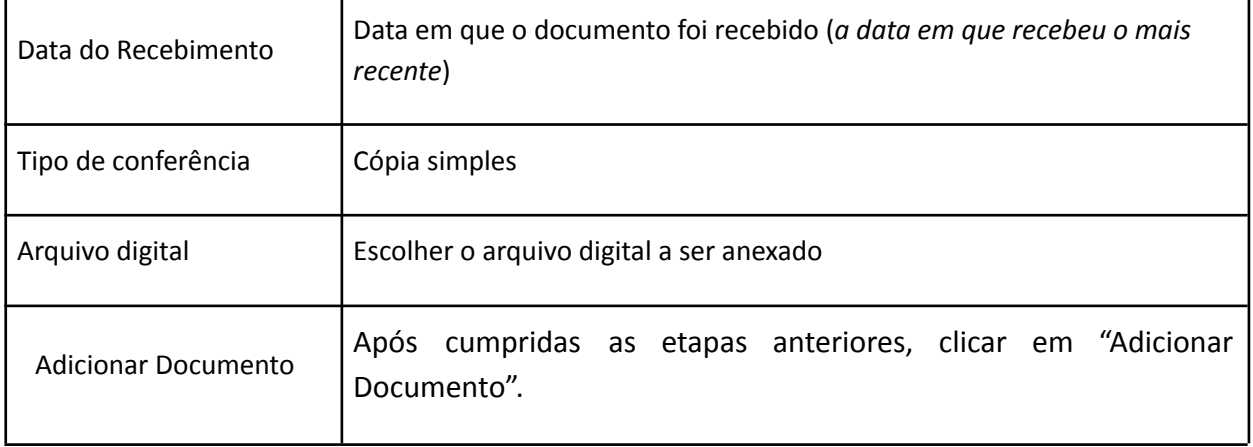

11. Para assinatura dos documentos é preciso selecionar os mesmos, marcando o quadro à direita do nome de cada documento, que deverá ser assinado pelo respectivo responsável.

11.1. Para o doc. REQUERIMENTO DE AFASTAMENTO PARA PÓS-GRADUAÇÃO: utilizar a assinatura do proponente para consolidar o preenchimento (clicar em "adicionar assinante" e depois em "minha assinatura").

11.2. Para o doc. PARECER PARA AFASTAMENTO PARA PÓS-GRADUAÇÃO\* (CHEFIA): solicitar a assinatura da chefia imediata, clicando em "adicionar assinante", depois "servidor da unidade" (se a chefia imediata não pertencer à mesma unidade que o servidor, escolher "servidor de outra unidade") e digitar o nome da/o servidora/or para que o sistema selecione.

\**Como trata-se de documento escrito, a/o servidora/or assinante pode editar o documento antes de assiná-lo.*

11.3. Para o doc. PARECER PARA AFASTAMENTO PARA PÓS-GRADUAÇÃO (DIR. DE ENSINO): solicitar a assinatura da/o Diretora/or de Ensino, clicando em "adicionar assinante", depois "servidor da unidade" (se a Diretoria de Ensino não for a mesma unidade do servidor, escolher "servidor de outra unidade") e digitar o nome da/o servidora/or para que o sistema selecione.

*\*Como trata-se de documento escrito, a/o servidora/or assinante pode editar o documento antes de assiná-lo, conforme seu parecer.*

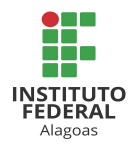

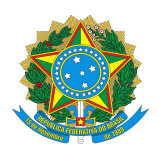

11.4. Para o doc. PARECER PARA AFASTAMENTO PARA PÓS-GRADUAÇÃO (DIREÇÃO-GERAL): solicitar a assinatura da/o Diretora/or Geral, clicando em "adicionar assinante", depois "servidor de outra unidade" e digitar o nome da/o servidora/or para que o sistema selecione.

*\*Como trata-se de documento escrito, a/o servidora/or assinante pode editar o documento antes de assiná-lo, conforme seu parecer.*

11.5. Para o doc. TERMO DE COMPROMISSO: utilizar a assinatura do proponente para consolidar o preenchimento (clicar em "adicionar assinante" e depois em "minha assinatura").

11.6. Para o doc. DOCUMENTOS COMPROBATÓRIOS: utilizar a assinatura do proponente para consolidar o preenchimento (clicar em "adicionar assinante" e depois em "minha assinatura").

12. Cadastrar como interessado no processo a/o própria/o servidora/or que está se candidatando às vagas, a "unidade" PRPPI e a "unidade" Coordenação de Qualificação Acadêmica.

13. Movimentar o processo para a DGP, esta que, deverá juntar ao processo do candidato o Anexo III do Edital nº 28/2022-PRPPI/IFAL. É importante ressaltar que o processo só chegará à unidade destinatária após assinatura de **TODOS** os documentos inseridos no processo (o candidato deve ficar atento já que há documentos que serão assinados por outros servidores).

14. Após o resultado preliminar, em caso de interposição de recurso, o candidato deverá juntar seu requerimento ao processo original que submeteu sua inscrição ao processo seletivo. O referido processo será devolvido pela Comissão de Seleção à CGP da unidade de lotação da/o servidora/or, ou DGP se servidora/or da Reitoria a fim de que seja dada ciência à/ao mesma/o e para que sejam tomadas as providências cabíveis quanto ao envio do processo à/ao servidora/or para que esta/e interponha seu recurso, se optar por fazê-lo. Após juntar o Formulário de Interposição de Recurso (Anexo IV), o candidato deverá juntar também ao processo o documento "DESPACHO", com o texto: "Ao Presidente do Cepe, para apreciação do pedido de recurso. Respeitosamente." Em seguida, movimentar o processo à Secretaria dos Órgãos Colegiados.

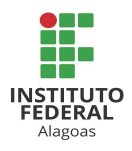

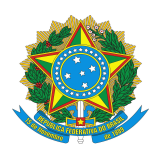

15. Em caso de interposição de recurso à instância superior, em caso de indeferimento do recurso pelo Cepe, o processo também será devolvido à CGP da unidade de lotação da/o servidora/or ou DGP, se servidora/or da Reitoria, a fim de que seja dada ciência à/ao mesma/o e para que sejam tomadas as providências cabíveis quanto ao envio do processo à/ao servidora/or para que esta/e interponha seu recurso. O candidato deverá utilizar o Formulário de Interposição de Recurso (Anexo IV). Após juntar o Formulário de Interposição de Recurso (Anexo IV), o candidato deverá juntar também ao processo o documento "DESPACHO", com o texto: "Ao Presidente do Consup, para apreciação do pedido de recurso. Respeitosamente." Em seguida, movimentar o processo à Secretaria dos Órgãos Colegiados.

Se ainda restarem dúvidas quanto ao cadastramento do processo, segue link do tutorial disponibilizado na página do Ifal para adição de documentos em processos:

[https://www2.ifal.edu.br/processo-eletronico/arquivos/07-adicionar-novo-documento-ao-proces](https://www2.ifal.edu.br/processo-eletronico/arquivos/07-adicionar-novo-documento-ao-processo-mesa-virtual.pdf) [so-mesa-virtual.pdf](https://www2.ifal.edu.br/processo-eletronico/arquivos/07-adicionar-novo-documento-ao-processo-mesa-virtual.pdf) .

Dúvidas sobre as presentes orientações deverão ser encaminhadas para o e-mail comissao.afastamento.pos@ifal.edu.br.

Maceió, 31 de agosto de 2022.

Prof. Dra. Eunice Palmeira da Silva Pró-Reitora de Pesquisa, Pós-Graduação e Inovação